# РУКОВОДСТВО ПОЛЬЗОВАТЕЛЮ ИНСТРУМЕНТ ФИНАНСОВОГО МОДЕЛИРОВАНИЯ SAAS ПЛАТФОРМЫ

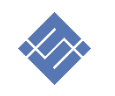

Москва 2023 г.

# ОГЛАВЛЕНИЕ

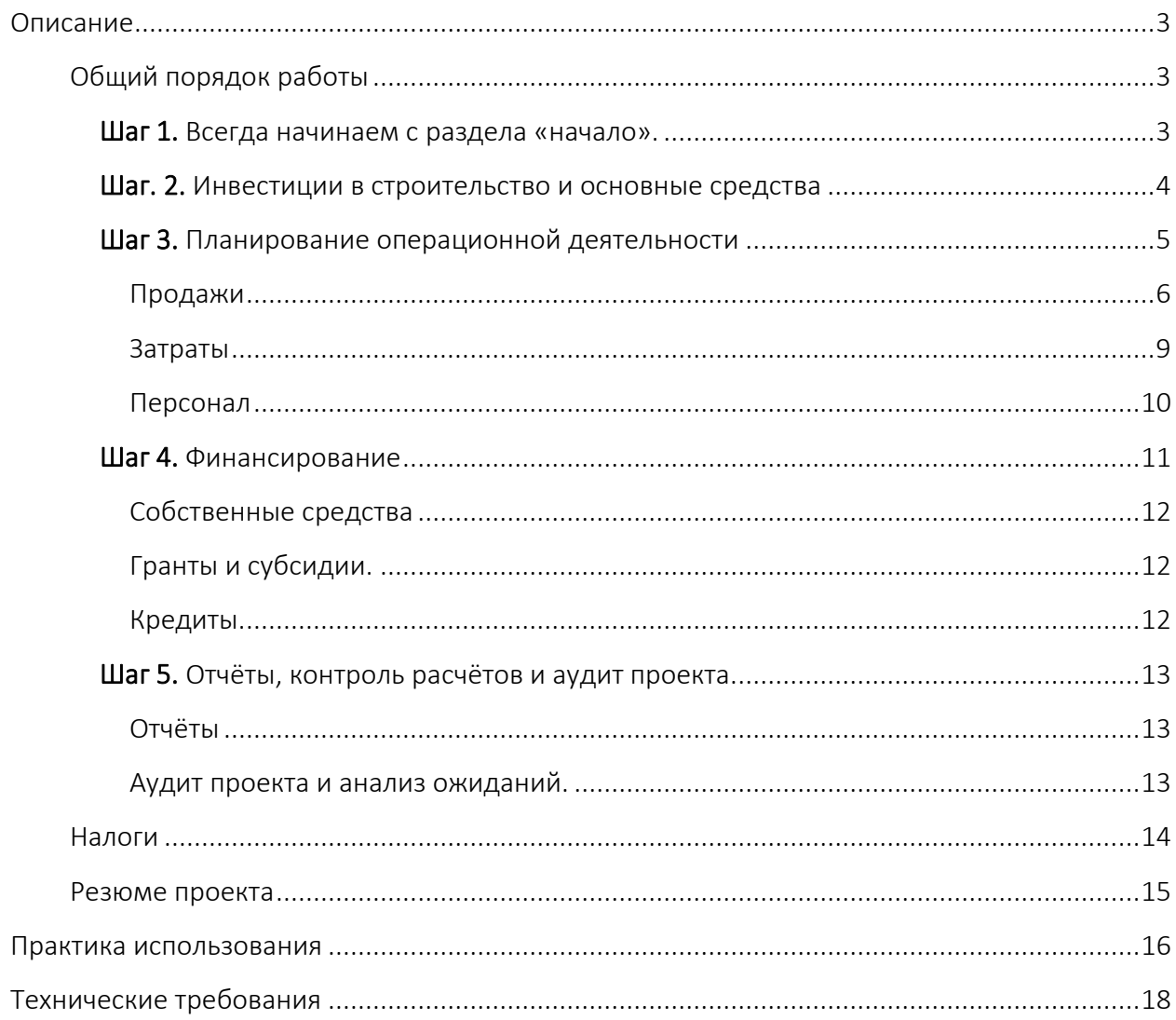

#### <span id="page-2-0"></span>ОПИСАНИЕ

Инструмент позволяет создать финансовый расчёт проекта SAAS (software as a service). Как основа профильного решения, в инструмент встроен раздел моделирования роста и обслуживания платных сервисов по подписке.

Дополнительно инструмент позволяет реализовать бизнес модель «разработка на заказ».

#### Основная механика

Инструмент, в результате ввода исходных данных проекта, описывающих доходы и расходы, собирает общий, с учётом налогов, календарные денежный поток. В результате возможны два варианта.

- 1. Проект не испытывать потребность в финансировании т.к. текущий график плановых поступлений и затрат положительный на всём горизонте планирования.
- 2. Проекту недостаточно денежных средств для реализации инвестиционной и/или операционной деятельности. Проект испытывает недостаток денег «кассовый разрыв» для покрытия плановых затрат.

Первый вариант характерен для действующего бизнеса.

Второй вариант характерен для разового проекта или новой компании.

Инструмент позволяет рассчитать оба вариант бизнес-проекта.

## <span id="page-2-1"></span>ОБЩИЙ ПОРЯДОК РАБОТЫ

 Рекомендация. Порядок заполнения исходными данными должен наследовать организационный план реализации проекта. Это позволит снизить риск потери части данных и контролировать календарный план реализации.

#### <span id="page-2-2"></span>ШАГ 1. ВСЕГДА НАЧИНАЕМ С РАЗДЕЛА «НАЧАЛО».

В разделе достаточно указать два параметра

- 1. «год начала проекта»,
- 2. «период планирования».

Создаваемый финансовый план должен находиться в рамках

принятого горизонта планирования. Инструмент контролирует введённые временные параметры всех стаей дохода и расхода. Если какой-либо временной отрезок выйдет за принятый горизонт планирования инструмент покажет знак «внимание»

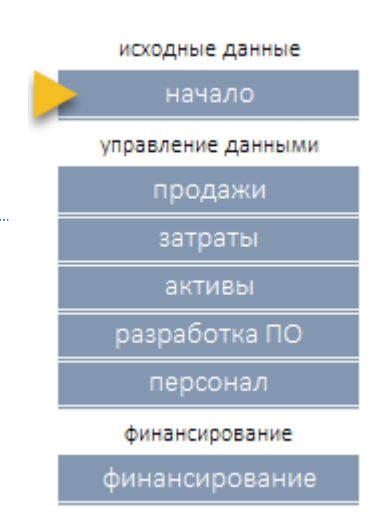

# <span id="page-3-0"></span>ШАГ. 2. ИНВЕСТИЦИИ СОЗДАНИЕ ЙИФРОВОЙ ПЛАТФОРМЫ, ОБОРУДОВАНИЯ И ПРОЧИЕ ОСНОВНЫЕ СРЕДСТВА

# СЦЕНАРИЙ 1. СОЗДАЁМ ПЛАФОРМУ, ПРЕДОСТАВЛЯЕМ КАК СЕРВИС

Вне зависимости от разрабатываемого ПО («как сервис» или «продажа ПО»), сам процесс планирования выполняется в разделе «Строительство».

#### Порядок заполнения раздела «разработка ПО»

Основу формирования данных раздела составляю два подраздела:

- «Разработка ПО»
- «Смета»

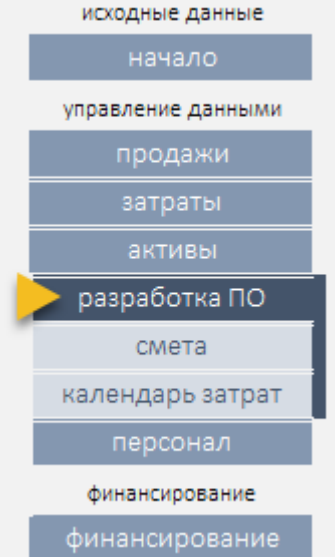

Внимание! Инструмент самостоятельно разнесёт затраты на создание разрабатываемого ПО на производственные издержки в случае выбора бизнес-модели «перепродажа», и поставит на основные средства в случае выбора бизнес-модели «сдача в аренду».

- 1. В разделе Разработка ПО, в поле «наименование» перечисляем название разрабатываемых объектов (только платформы, и/или этапов разработки).
- 2. Переходим в раздел «Смета». В разделе перечисляем
	- a. работы и материалы,
	- b. количество,
	- c. стоимость,
	- d. плановую дату финансирования,

связанные с созданием одного объекта.

Работы нужно связать с объектом разработки. Для создания связи перечисленных работ с объектом используем поле «проекта». В поле встроен выпадающий список. В списке уже собраны объекты разработки, результат выполнения п.1.

Рекомендация. Для удобства визуализации контроля и чтения информации в таблице, в выпадающем списке используйте «---разделитель--».

3. После формирования сметы возвращаемся в раздел «строительство». Инструмент автоматически рассчитал стоимость объектов разработки и заполнил поле «сметная стоимость».

До заполните недостающую информацию:

• Группа (для бизнес-модели «перепродажа» параметр не обязательный)

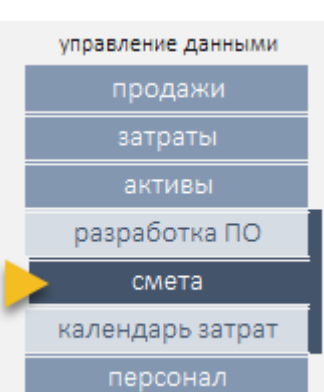

- Количество (обязательный)
- Дата ввода в эксплуатацию (не обязательный (для бизнес-модели «перепродажа» параметр не обязательный)

На этом заполнение раздела «разработка ПО» считается законченным. Для контроля ввода информации используйте:

- Подраздел «календарь» затрат»
- Аудит проекта
- Схема заполнения
- Итоги

Шаг 2. (продолжение)

На этом шаге формируем раздел «Активы».

продажи затраты активы стоимость ОС амортизация строительство персонал

В разделе Активы перечисляем инвестиции в покупку серверов, ПК, программного обеспечения, которое должно стать основными средствами производства.

Внимание! В финансовой модели разделы «Разработка ПО» и «Активы» разделены. Затраты, запланированные в разделе Разработка ПО, в зависимости от выбранной бизнесмодели, могут быть отнесены к разным видам затрат. В случае реализации бизнеса «подписка» все построенные объекты будут запланированы как основные средства, на них будет начислена амортизация соответствующей амортизационной группы.

Для всех затрат, запланированных в разделе «Активы» и «Разработка ПО<sup>1</sup>» должны быть определены:

- $\bullet$  «Вил ОС»
- «Дата ввода в эксплуатацию»

# <span id="page-4-0"></span>ШАГ 3. ПЛАНИРОВАНИЕ ОПЕРАЦИОННОЙ ДЕЯТЕЛЬНОСТИ

К заполнению три раздела:

- 1. Продажи
- 2. Затраты
- 3. Персонал

На этом этапе порядок заполнения не имеет принципиального значения.

 $1$  ПО, созданное для продажи, не войдёт в состав ОС, на них не будет начисляться амортизация, а следовательно определение значения полей «Вид ОС», «Дата ввода в эксплуатацию», не обязательна.

### <span id="page-5-0"></span>ПРОДАЖИ

В разделе «Продажи», в зависимости от выбранной бизнесмодели, предусмотрена возможность реализовать:

- Системное планирование роста подписчиков.
- Продажа разработанного ПО для бизнес модели «перепродажа»

# Планирование числа платных подписчиков бизнес модели «подписка»

Инструмент позволяет подготовить несколько моделей (тарифных планов) для моделирования количества платных подписок для формирования входного денежного потока.

исходные данные начало управление данными продажи расчёт продаж моделирование подписка продажа ПО упр.количеством затраты

Подготовленные модели можно подключить в разделе Продажи к тарифному плану (иному объекту продажи) реализация которого зависит от числа платных пользователей.

#### «Моделирование»

Отдельный функциональный блок расположен в разделе «Продажи». Механика инструмента позволяет описать правила роста и снижения числа подписчиков. Для моделирования необходимо выполнить следующие действия.

- 1. Создать новую запись в разделе Продажи. К ней определить:
	- a. поле «Наименование» (название тарифного плана ил иного объекта)
	- b. поле «Цена» (тариф регулярно оплачиваемы подписчиком)
	- c. поле «Количество на старте» (начально значение количества платных подписчиков в первый месяца работы)
- 2. В разделе моделирование выберите один из блоков Модель N

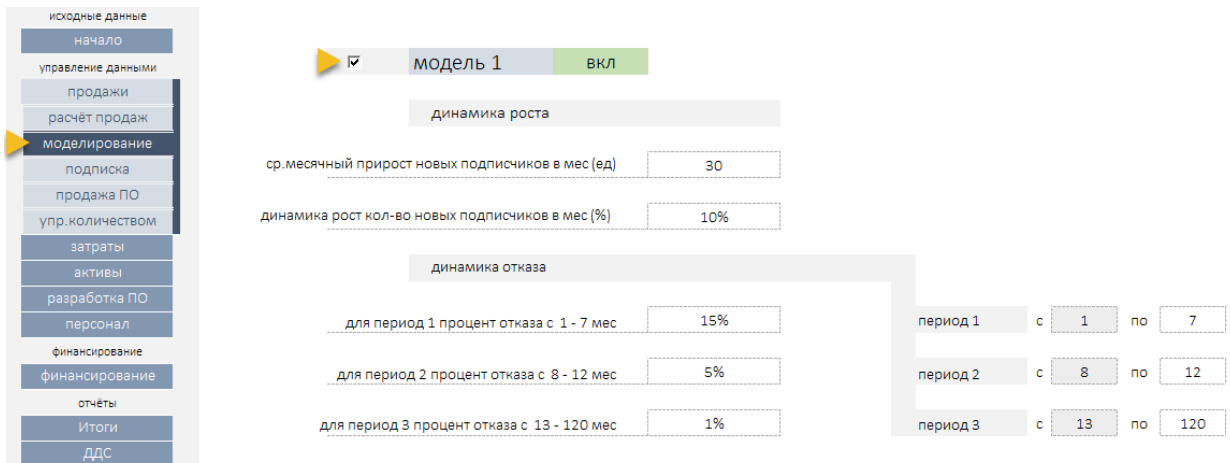

#### Описываем правила изменения

- Динамика роста
	- o ср.месячный прирост новых подписчиков в мес (ед)
	- o динамика рост кол-во новых подписчиков в мес (%)
- Динамика отказов
	- o для периода 1 процент отказа c 1 7 мес
	- o для период 2 процент отказа c 8 12 мес
	- o для период 3 процент отказа c 13 120 мес
- периоды отказов можно настроить.

В разделе «подписка» сформируется, на основании созданного правила числовой ряд отражающий консолидированную динамику роста числа подписчиков и отказов.

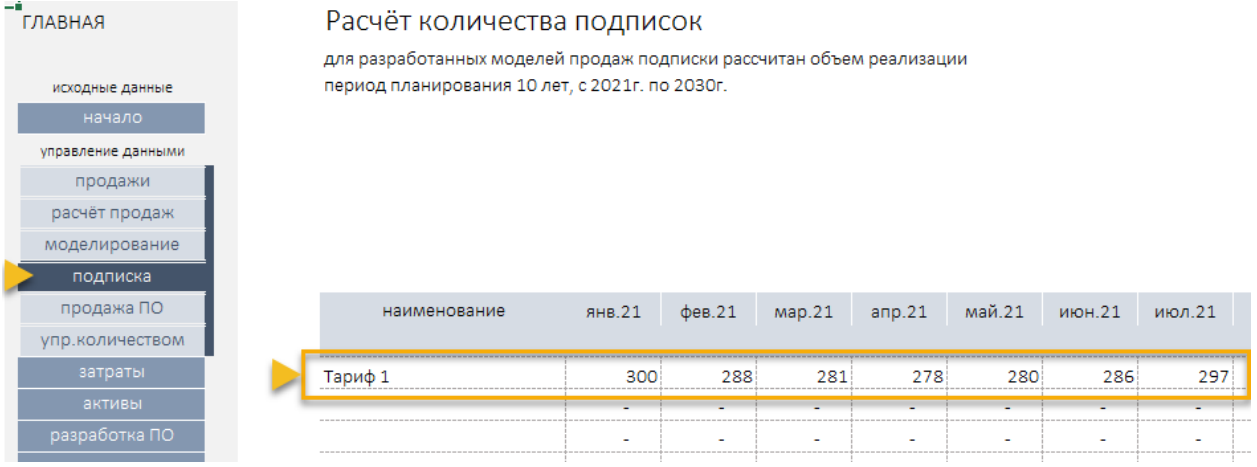

- Вернитесь в раздел «Продажи», и для одной из строк плана продаж, выберите из выпадающего списка только что созданную модель в поле «Модель подписки». Далее:
	- o определить рост продаж в год в поле «рост цен в год».
	- o Укажите дату начала действия тарифа. Поле «период» указывать не обязательно если выбранная схема (тариф) действуют на всём периоде принятого горизонта планирования.

Внимание! При выбранной бизнес-модели «подписка» инструмент не учитывает данные, указанные в полях:

• Управление количеством

### Планирование продаж по подписке без использования «моделирования»

- 1. Оставьте поле «модель подписки» для выбранной строки «выключенным».
- 2. Перечислите тарифицируемые объекты (сервисы, тарифные планы).
- 3. Укажите базовый тариф в поле Цена.
- 4. Определите плановый рост цен.
- 5. Определите дату начала продаж.

6. Поле «период» указывать не обязательно если выбранная схема (тариф) действуют на всём периоде принятого горизонта планирования.

### Управление количеством продаж

Для каждой строки плана продаж можно задать индивидуальный график продаж в натуральном выражении на всем принятом горизонте планирования. Если схема продаж имеет не равномерный рост, меняется во времени, используйте модуль «управлять количеством».

Для этого переведите выпадающий список поля «управлять количеством» в положение «вкл.»

Перейдите в раздел «Упр. количеством», и для подключенной строки услуги задайте в подсвеченном диапазоне количество реализованных продаж на принятом периоде планирования. Цена, указанная в разделе «продажи» умноженная на количество, с учётом заданного годового роста цен сформирует для выбранной позиции плановый поток поступления денег.

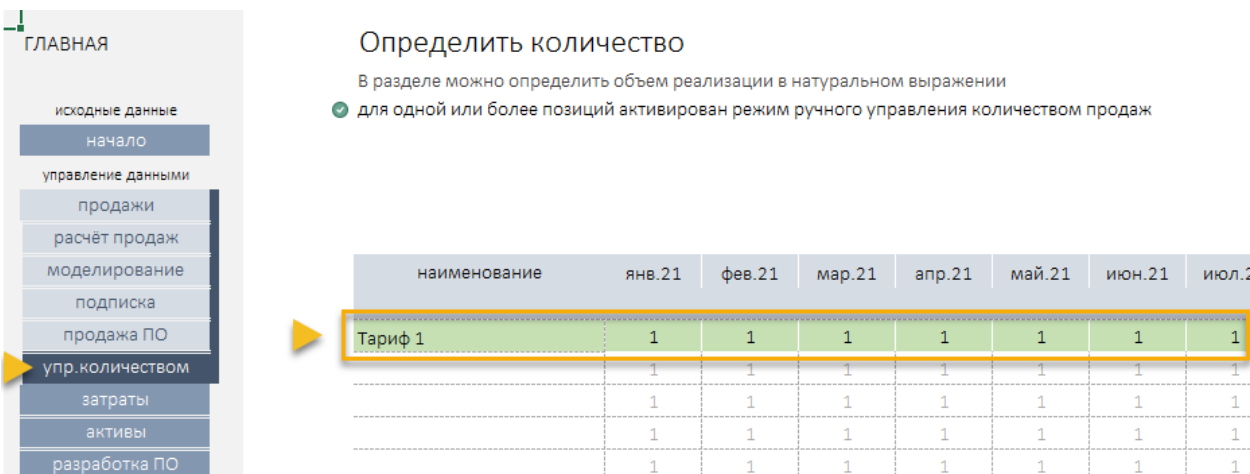

Для контроля планового потока продаж используйте разделы:

- Итоги
- «Расчёт продаж» (в разделе «продажи»)
- «Аудит проекта»
- «Схема заполнения»

## <span id="page-8-0"></span>ЗАТРАТЫ

Раздел позволяет собрать все плановые затраты, связанные реализацией проекта, разделить их на две группы:

- производственные
- не производственные

Кроме этого, предусмотрена дополнительная возможность определить аналитики для последующего анализа структуры затрат.

Рекомендация! Для отражения затрат на создание ПО для бизнес модели «перепродажа» предусмотрен раздел «Разработка ПО». Инструмент автоматически отнесёт затраты раздела строительство на себестоимость.

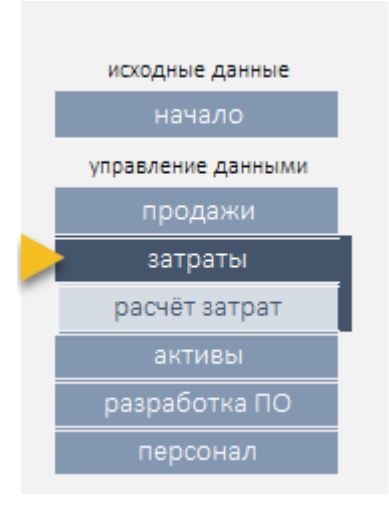

Данные в разделе заполняется построчно, исходя из плана затрат, обеспечивающих работу проекта на принятом горизонте планирования.

Инструмент позволяет задать параметр продаж как процент от:

- общего объема продаж
- объема продаж объекта
- Обязательные поля для заполнения:
- Наименование
- Вид затрат
- Цена
- Количество
- Дата начала

Механика формирования денежного потока позволяет определить периодичность возникновения затрат. Используя выпадающий список в поле «периодичность» можно задать начисление:

- раз в месяц,
- раз в квартал,
- раз в год,
- единовременно.

Для контроля планового потока затрат используйте разделы:

- Итоги
- «Расчёт затрат» (в разделе «затраты»)
- «Аудит проекта»
- «Схема заполнения»

# <span id="page-9-0"></span>ПЕРСОНАЛ

Раздел позволяет собрать все плановые издержки на оплату труда штатным сотрудникам проекта. Сотрудников желательно разделить на две группы:

- производственные
- непроизводственные

Инструмент позволяет определить три схемы начисления:

- 1. оклад
- 2. оклад + процент от выручки
- 3. только процент от выручки

Обязательные поля для заполнения:

- должность
- оклад
- количество сотрудников на данной должности должности
- дата найма

ВНИМАНИЕ! На весь ФОТ, описанный в данном разделе, начисляются отчисления с фонда оплаты труда. Затраты на сотрудников за штатом, или работающих на outsource, определяем в разделе «затраты».

Управление налогами см раздел [«налоги»](#page-13-0).

Для контроля планового потока продаж используйте разделы:

- Итоги
- «Расчёт ФОТ» (в разделе «персонал»)
- «Аудит проекта»
- «Схема заполнения»

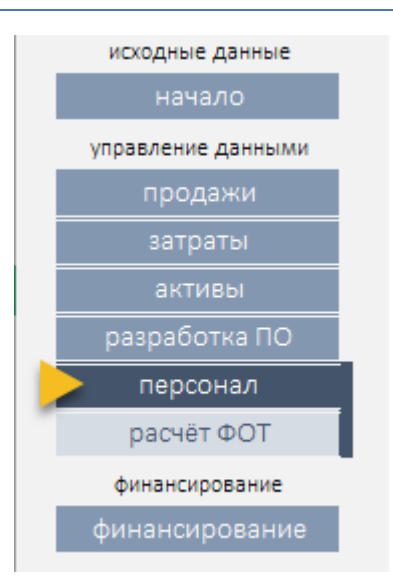

# <span id="page-10-0"></span>ШАГ 4. ФИНАНСИРОВАНИЕ

Планирование финансирования проекта строится исходя из понимания основной механики<sup>2</sup> работы инструмента и целей планирования.

Если в результате ввода исходных данных проект получит отрицательный денежный поток, инструмент автоматически рассчитает потребность в финансировании.

Сумма потребности появится в разделе «финансирование».

Важно! Результат правильного итогового планирования финансирования - поле, «потребность в финансировании должно быть равно «нулю»

Рекомендация. Перед тем как приступить к планированию внешнего финансирования изучите график денежного потока проекта.

Если общи тренд проекта падающий, то приступать к планированию финансирования преждевременно.

Создайте условия, при которых проект покажет положительный тренд на принятом горизонте планирования.

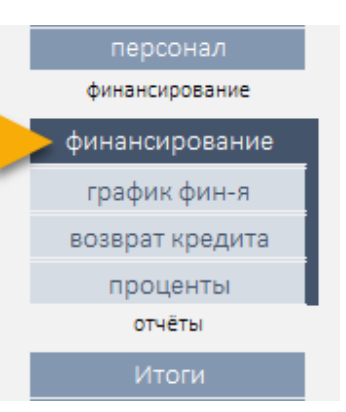

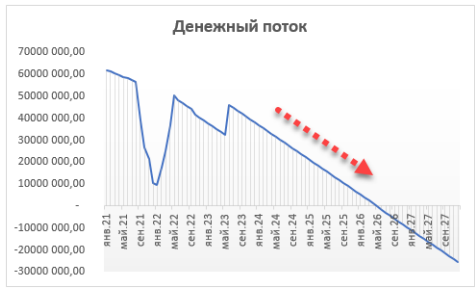

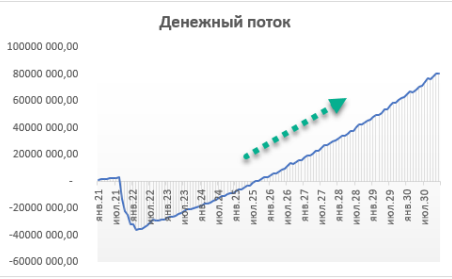

Планирование финансирования сводится к оценке и устранению недостатка денежных средств «кассового разрыва».

Инструмент позволяет запланировать финансирование проекта за счёт:

Инструмент, в результате ввода исходных данных проекта, описывающих доходы и расходы, собирает общий, с учётом налогов, календарные денежный поток. В результате возможны два варианта.

- 1. Проект не испытывать потребность в финансировании т.к. текущий график плановых поступлений и затрат положительный на всём горизонте планирования.
- 2. Проекту недостаточно денежных средств для реализации инвестиционной и операционной деятельности. Проект испытывает недостаток денег «кассовый разрыв» для покрытия плановых затрат.

 $2$  Основная механика.

- собственных денежных средств,
- грантов и субсидий,
- кредитов.

# <span id="page-11-0"></span>СОБСТВЕННЫЕ СРЕДСТВА

Определить собственные средства можно двумя способами.

- 1. В разделе «начало» заполнить поле «денежный средства на начало».
- 2. В разделе финансирование в таблице в отдельной строке определить размер и в поле «вид финансирования» в выпадающем списке выбрать «собственные средства».

Обязательные поля для заполнения

- Наименование
- Размер финансирования
- Вид финансирования

# <span id="page-11-1"></span>ГРАНТЫ И СУБСИДИИ.

Определить гранты и субсидии можно непосредственно в разделе «финансирование» в таблице в отдельной строке. Определите размер субсидии (гранта), и поле «вид финансирования» – «субсидия» или «грант».

Обязательные поля для заполнения

- Наименование
- Размер финансирования
- Вид финансирования

# <span id="page-11-2"></span>КРЕДИТЫ.

Определить форму финансирования за счёт кредитных средств можно непосредственно в разделе «финансирование» в таблице в отдельной строке. Определите размер кредита, и поле «вид финансирования» в выпадающем списке выбрать «кредит».

Обязательные поля для заполнения

- Наименование
- Размер финансирования
- Вид финансирования
- Процентная ставка
- Дата получения
- Начать погашение с (таты)

#### Для анализа выполненных действий используйте разделы:

- график финансирования,
- возврат кредита,
- проценты.

Для контроля планирования финансирования используйте разделы:

- Поле «потребность в финансировании»
- Графики (денежный поток)
- Итоги и Расчёт итогов
- «Аудит проекта»
- «Схема заполнения»

# <span id="page-12-0"></span>ШАГ 5. ОТЧЁТЫ, КОНТРОЛЬ РАСЧЁТОВ И АУДИТ ПРОЕКТА.

# <span id="page-12-1"></span>ОТЧЁТЫ

Инструмент автоматически формирует отчёты:

- Промежуточные расчёты исходных данных для каждого раздела
- Общий итоговый отчёт по года
- Развернутый итоговый отчёт по месяцам
- Продажа объектов (для бизнес модели «перепродажа» размещён в разделе «продажи»)
- Отчёт о движении денежных средств
- Отчёт о прибылях и убытках
- Прогнозный баланс
- Инвестиционные показатели

Для графического анализа предусмотрен раздел «графики»

# <span id="page-12-2"></span>АУДИТ ПРОЕКТА И АНАЛИЗ ОЖИДАНИЙ.

Раздел имеет два назначения

- 1. предназначен для анализа ожидаемых результатов, контроля возникающих коллизий сравнимых параметров проекта.
- 2. подготовка и представление развернутого резюме проекта.

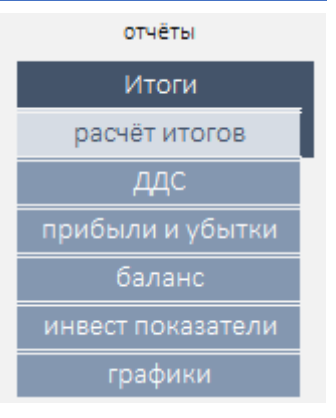

![](_page_12_Figure_29.jpeg)

В разделе все группы доходов и расходов собраны по годам, каждая статья имеет контролируемое значение:

- в рамках года (по годам)
- в рамках всего периода планирования (сумма)

Для бизнес модели «перепродажа» добавлен контроль параметра количества построенных и проданных объектов. Реализован в отчёт «продажа объектов» в разделе «продажи», и аудит проекта.

Инструмент анализирует все стати доходов и расходов. На основании анализа выделяет самые значимые для каждой группы, рассчитывает показатель в абсолютном и процентном выражении.

#### <span id="page-13-0"></span>НАЛОГИ

Инструмент позволяет управлять начислением налогов.

Для текущей версии инструмента созданная возможность определить один из двух налоговых режимов:

- ОСНО
- УСН (% от выручки или % доходы минус расходы)

Инструмент позволяет

- Полностью выключить расчёт налогов
- Выбрать налоговый режим
- Выборочно исключить часть налогов из выбранного налогового режима

Включить налоговый режим можно в разделе «начало».

Изменения статей и ставок выполняется в разделе «налоги».

В разделе налоги предусмотрена механика, позволяющая:

- выключить часть начисляемых налогов,
- изменить размер ставки.

Перечень налогов, рассчитываемых в текущей версии инструмента.

- УСН (% от выручки или % доходы минус расходы)
- НДС
- Отчисления с ФОТ (ПФР, ФСС, ФОМС)
- Налог на имущество
- Налог на прибыть
- Земельный налог

![](_page_13_Figure_28.jpeg)

# <span id="page-14-0"></span>РЕЗЮМЕ ПРОЕКТА

Инструмент автоматически формирует резюме проекта в двух видах:

- 1. Краткое представление (раздел «главная»)
- 2. Развернутое представление (раздел «Аудит проекта»)

Оба варианта могут быть использованы для формирования единого документа «Описание финансовой модели» или формирование будущего бизнес-плана проекта.

Важно! Общее количество расчётов, отчётов и графиков, автоматически создаваемых инструментом, является минимально достаточным, но не полным для создания бизнесплана проекта.

Для получения полного набора финансового-аналитической информации в рамках задачи создание документа бизнес-план рекомендуем использовать инструмент «ФМ-ПРО[» ссылка](https://itillect.ru/financemodel/finansovaya-model-20.html)

### <span id="page-15-0"></span>ПРАКТИКА ИСПОЛЬЗОВАНИЯ

Инструмент создан в Excel без VBA макросов и надстроек. Это обычный Excel файл, использующий базовую лексику формул расчёта.

Инструмент можно дополнять, изменять, подстраивать под себя, добавлять отчёт и графики.

ВАЖНО! Не рекомендуем вносить изменения если текущая квалификация пользователя ниже уровня «опытный пользователь».

#### Работа инструмента.

Для контроля заполнения разделов использует раздел «схема заполнения». В разделе предложен порядок заполнения и визуальный контроль текущих расчётных показателей.

Общий принцип работы с инструментом – без использования формул. Работаем только с бизнес исходным данными проекта, заполняем значимые разделы, получаем результат.

Для быстрой работы рекомендуем до начала заполнения собрать исходные данные проекта в формализованном виде. Представьте все статьи доходов и расходов в виде базовых параметров:

- 1. Название статьи
- 2. Стоимость (цена)
- 3. Количество
- 4. Дата возникновения
- 5. Периодичность возникновения

Для упрощения это задачи скачайте инструмент [опросный лист](https://itillect.ru/netcat_files/c/Noviy_oprosniy_list.zip)

#### Практическая рекомендация

Основой правильного формирования исходного денежного потока служит организационный план реализации проекта. Перечислив основные этапы, определив мероприятия в рамках каждого этапа и оцифровав их стоимость вы никогда не ошибетесь с календарным графиком будущих доходов и расходов.

Для создания организационного плана рекомендуем использовать одноименный «Инструмент организационно-финансового моделирования в Excel» [ссылка](https://itillect.ru/business-tools/organizatsionnoe-planirovanie.html)

#### Заполнение исходными данными

Основу каждого раздела составляет табличная форма. Форма содержит поля:

- Свободно редактируемые
- С выпадающим списком (настаиваемым или не настраиваемым)
- Автоматически рассчитываемые (содержащие формулы)

Типы разных полей отмечены цветовой меткой:

Редактируемое

![](_page_16_Picture_9.jpeg)

Автоматически рассчитываемое (не изменяемое)

Механика инструмента позволяет гибко манипулировать периодами и плановыми значениями этих периодов.

По умолчанию каждый раздел позволяет задать дату начал события. Инструмент автоматически создаст числовой ряд для статьи от указанной даты на весь период выбранного горизонта планирования.

Если важно определить произвольный рост (изменение) планируемого денежного потока, и параметра рост в год (%) не достаточно, то воспользуетесь параметров «период».

Параметр период позволяет:

- 1. ограничить выбранные критерии денежного потока для конкретного временного отрезка.
- 2. создать несколько временных периодов с заданными стоимостными показателями, сочетая даты окончания «первого» периода и дату начала следующего за ним временного отрезка.

# Справочник

Раздел справочник содержит списки. Списки служат для управления изменяемыми параметрами расчётов. Часть списков можно менять. Изменяемые параметры отмечены как редактируемы.

# <span id="page-17-0"></span>ТЕХНИЧЕСКИЕ ТРЕБОВАНИЯ

![](_page_17_Picture_82.jpeg)